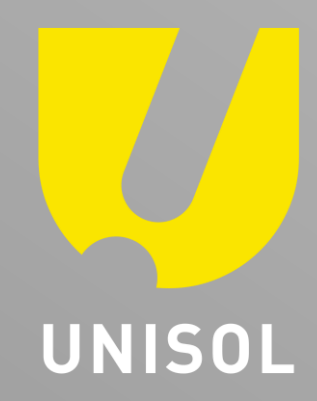

# **簡易マニュアル D D N S設定 GF-TVR6シリーズ**

株式会社セキュリティデザイン

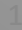

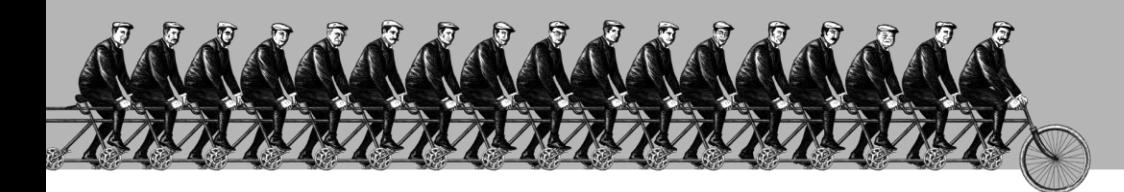

「 そ の 手 が あ っ た か 」を 、次々と**。**

#### **感 動 提 案 で 今 を 拓 き 、 変 化 の 先 ま で 伴 走 す る 。**

**重要事項** ·············································································P4 1 重要事項

-1) PowerDDNSサービスのご利用にあたって

-2) PowerDDNSサービス利用規約

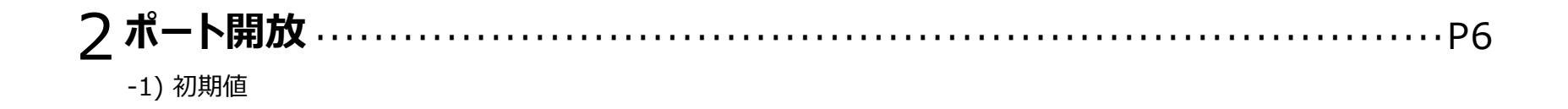

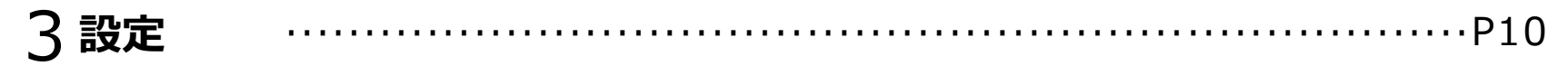

- -1) Ethernet設定
- -2) DDNS設定
- -3) 帯域設定

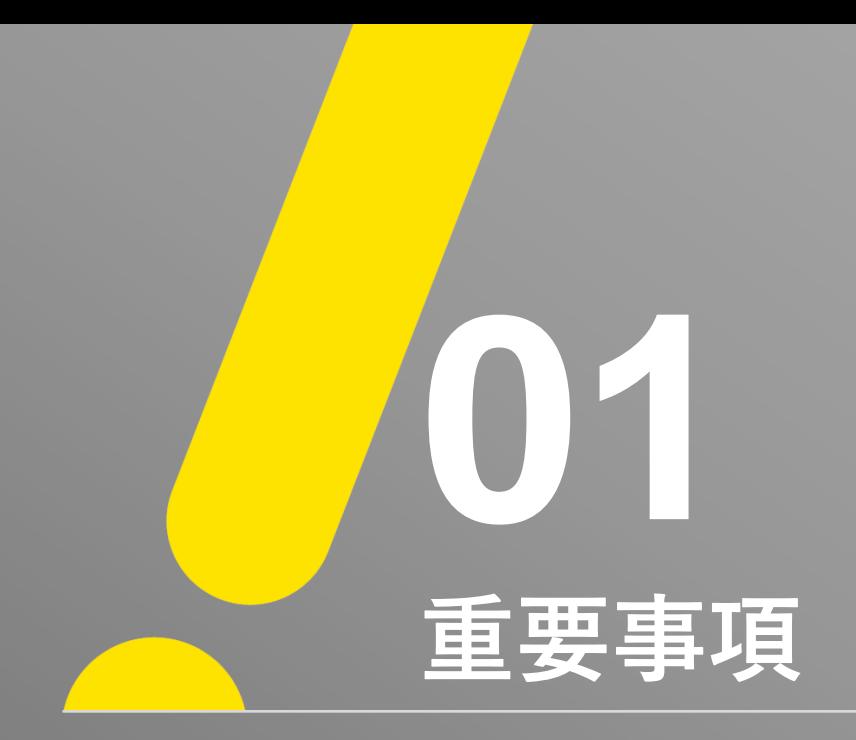

#### **※ 重 要 ※**

## **<PowerDDNSサービスのご利用にあたって>**

● ご利用の前に必ずPowerDDNSサービス利用規約をお読みください。

**重要事項**

● 本サービスの利用手続きにおいて、「設定」➔「ネットワーク」➔「DDNS」メニューでの「保存」 作業を行った時点で本利用規約に同意したことになります。

## **<PowerDDNSサービス利用規約>**

- 弊社は本サービスに関連して発生したいかなる損害について、一切の責任を負いません。 本サービスの利用は、ユーザー自身の責任で行ってください。
- 弊社は本サービスについて、事前に通知することなく、いつでもサービスの条件及び内容を変更、 停止、中止できるものとします。
- ユーザーは法的に違反する行為、権利侵害、公序良俗に反する違反などを行わないものとします。
- 弊社がユーザーとして不適当と判断した場合や、長期にわたりサービスの利用が見られない場合、 登録データ等の変更、削除を行うことがあります。

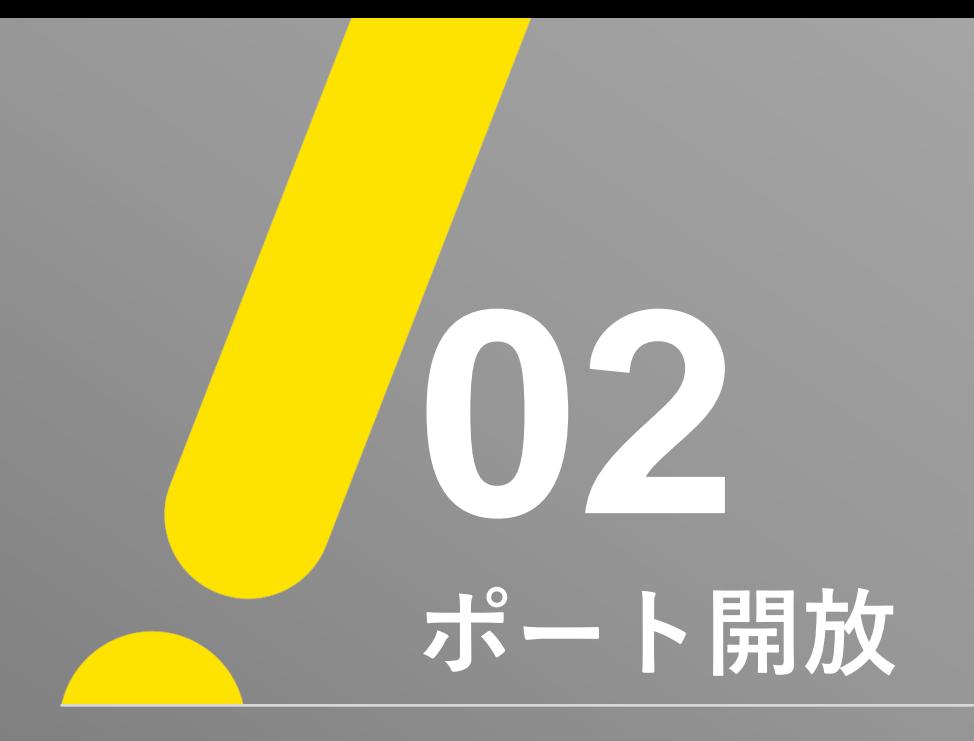

※ 遠隔値で接続する場合、ポート開放(ポートフォワーディング)作業が必要となります。

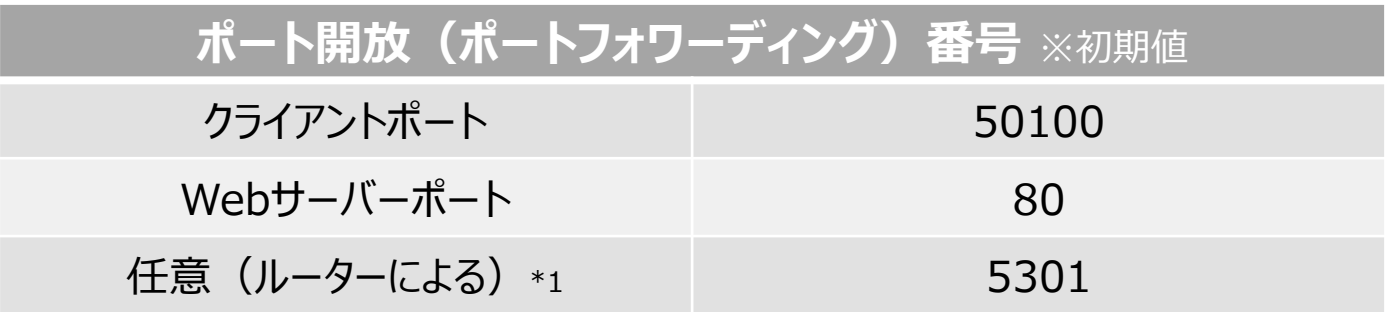

「クライアントポート、ウェブサーバーポートは、ファイアウォールなどネットワーク環境により任意の番号を設定することができます。 ※ クライアントポート入力範囲:2000 ~ 65400 ※ Webサーバーポート入力範囲:80、2000 ~ 65400

\*1 ご使用のルーターによっては、ポート番号「5301」の開放が必要になる場合もあります。

#### **YAMAHA RTX810 製品のポート開放 例)**

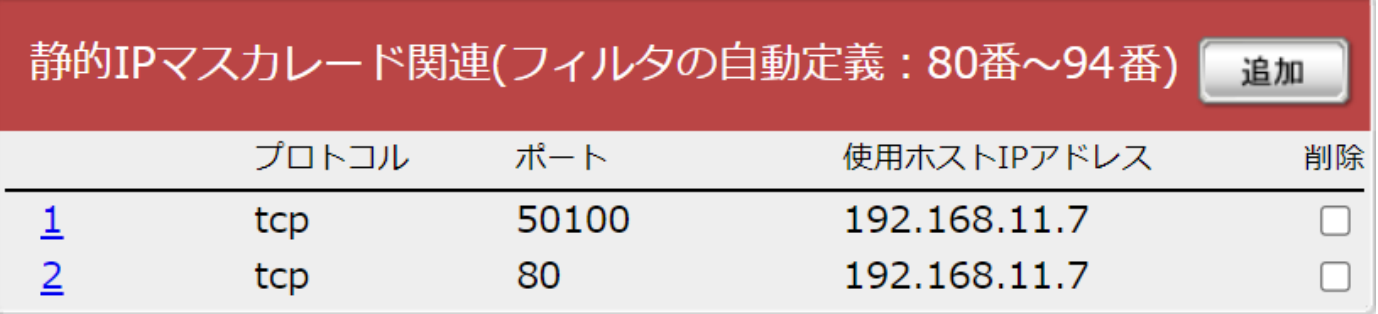

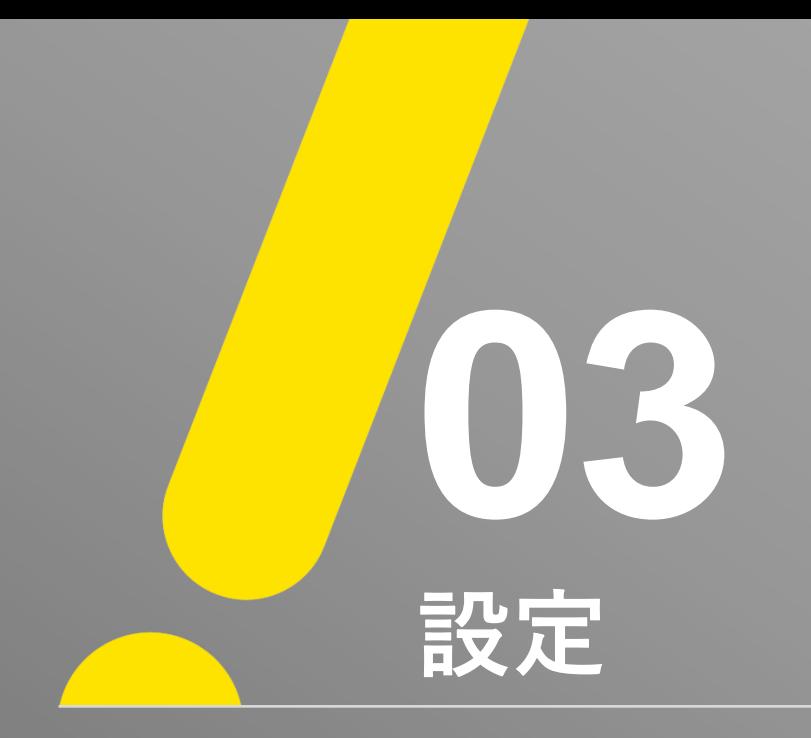

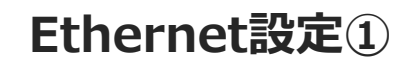

U

- ① ライブ画面上でマウス右クリックをするとメニューが表示されます。
- ② 「メニュー」 → 「設定」 → 「ネットワーク」 → 「Ethernet」 の順でEthernet設定画面を表示します。

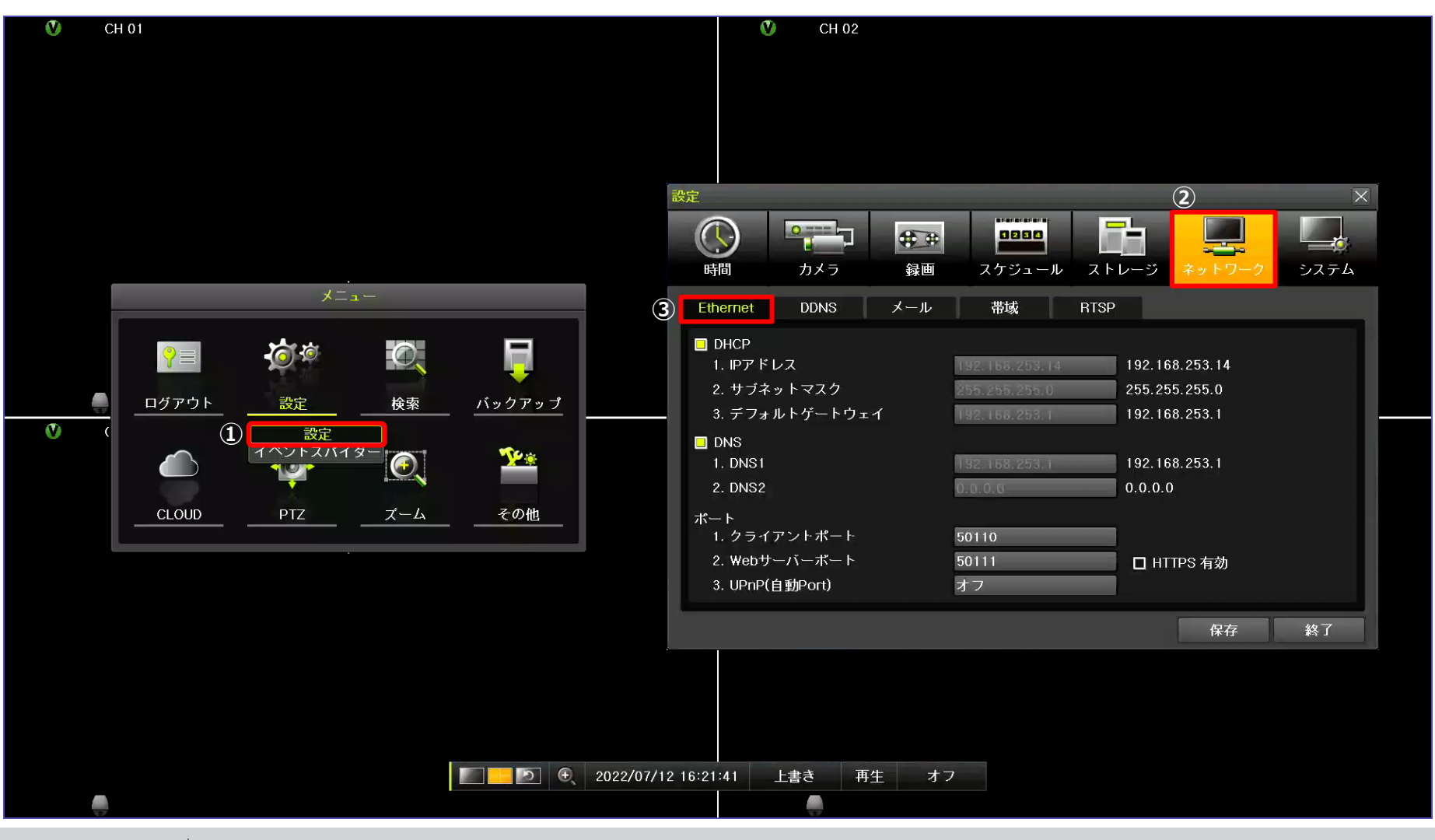

#### **Ethernet設定②**

③ 固定IPアドレスをご使用する場合は、「DHCP」のチェックを外して「IPアドレス、サブネットマスク、デフォルトゲートウェイ」を設定して下さい。 ※ 初期値:DHCPオン

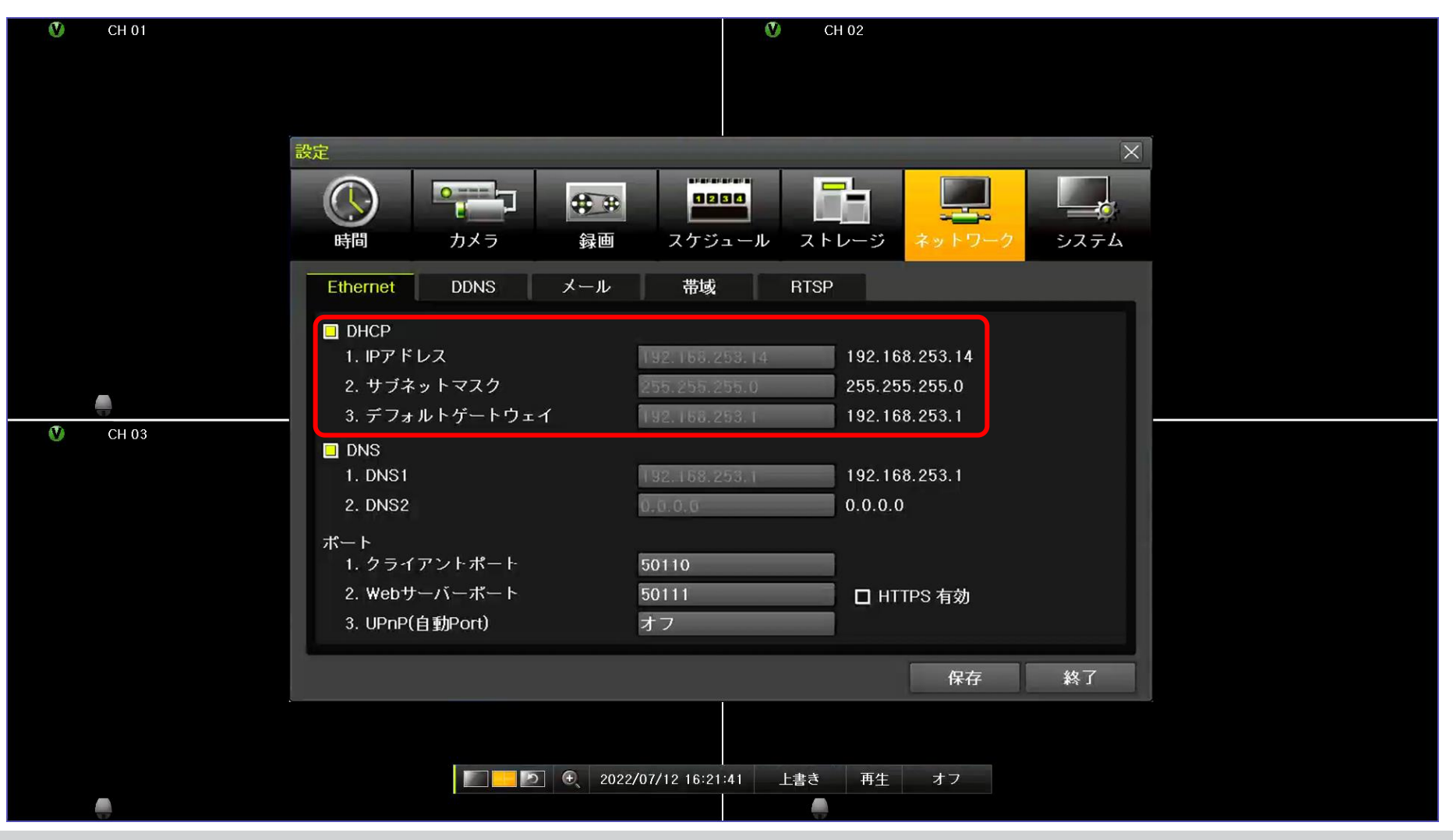

**UNISOL** フルサト·マルカホールディングス © MARUKA FURUSATO CORPORATION

J.

## **Ethernet設定③**

④ クライアントポート、Webサーバーポートを設定し、「保存」ボタンを選択してください。 ※ 初期値:クライアントポート「50100」、Webサーバーポート「80」

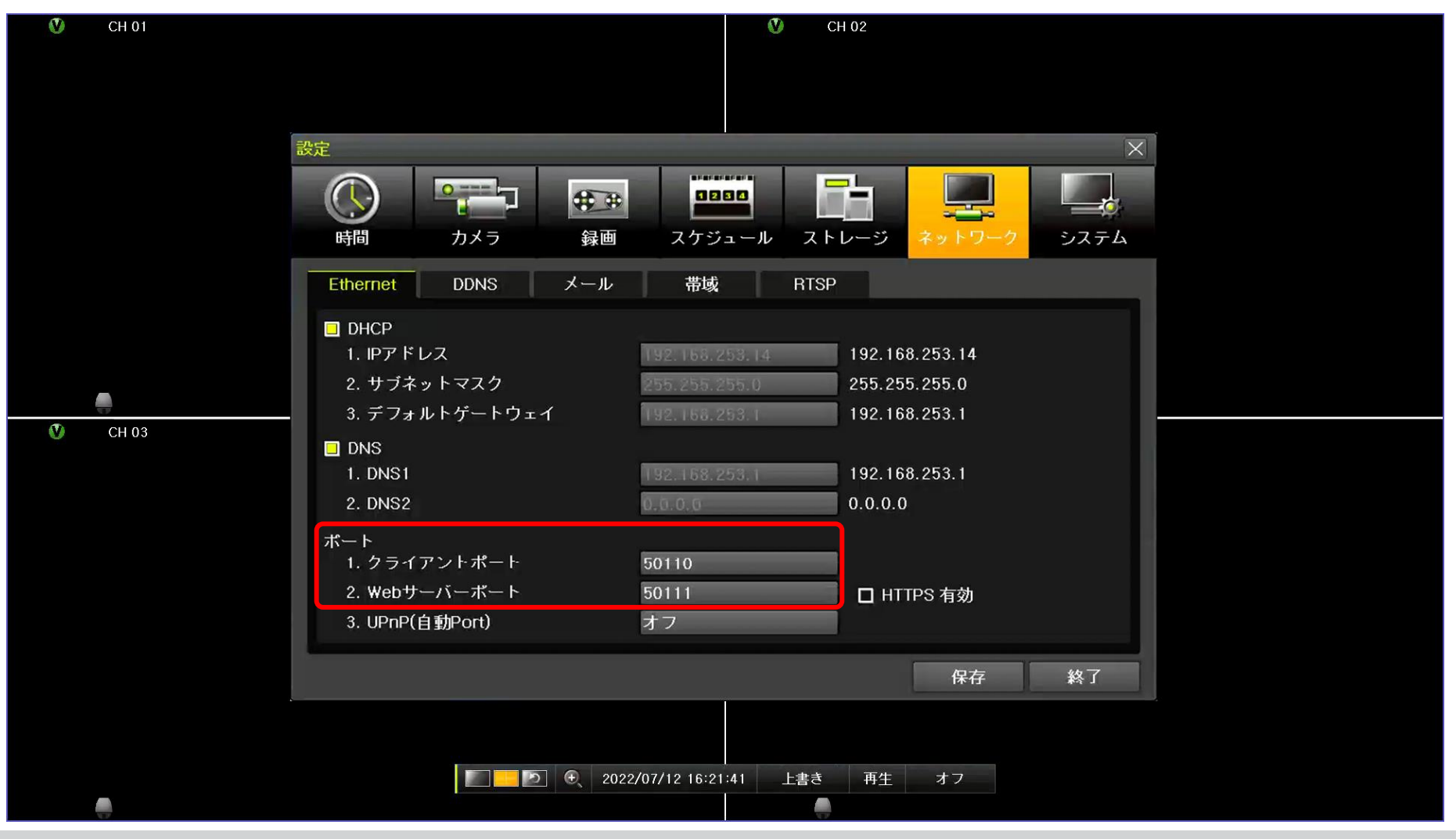

 $U$ 

# **DDNS設定①**

 $\bm{U}$ 

① 「メニュー」 → 「設定」 → 「ネットワーク」 → 「DDNS」 の順でDDNS設定画面を表示します。

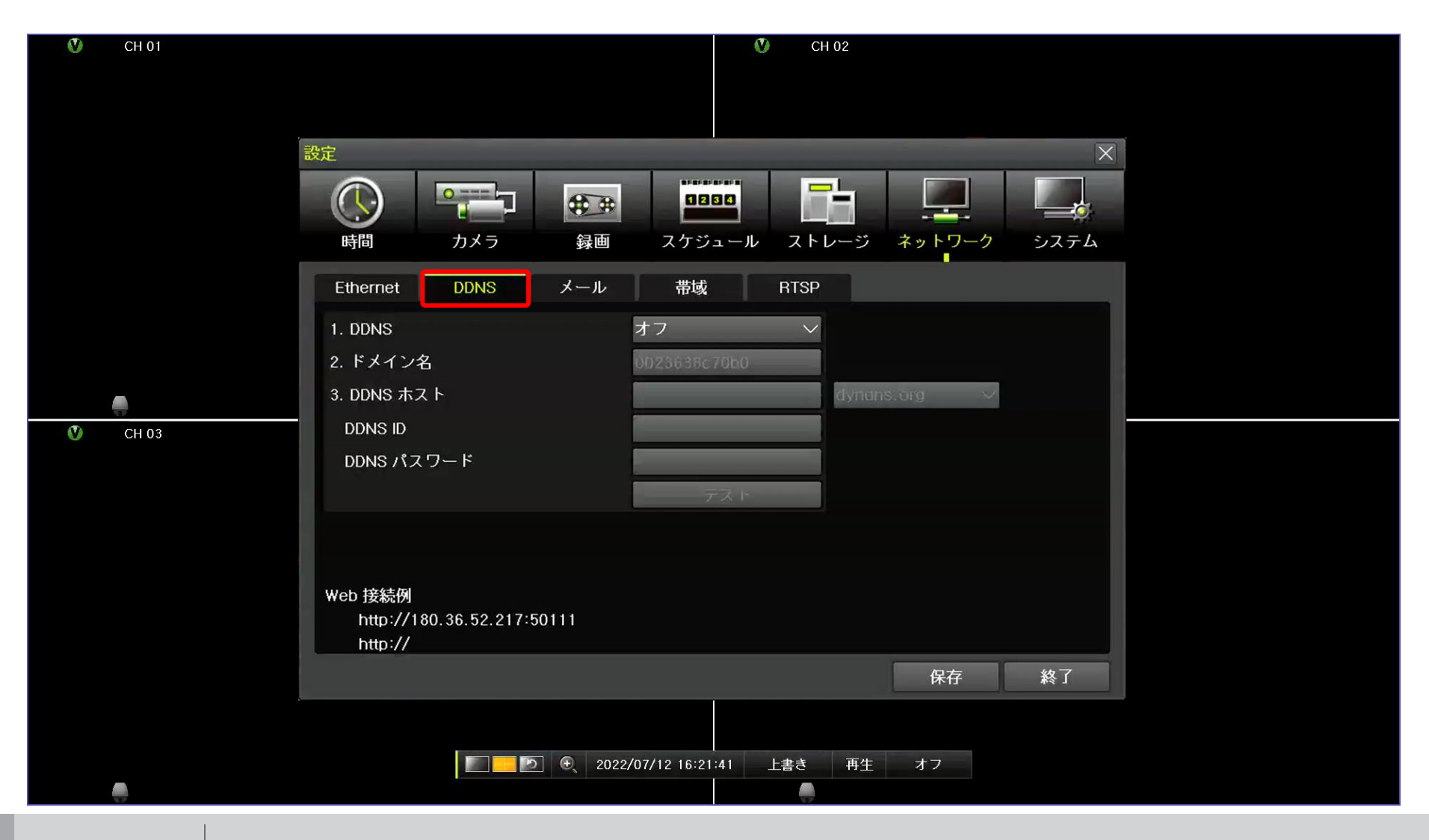

**UNISOL** フルサト・マルカホールディングス © MARUKA FURUSATO CORPORATION

#### **DDNS設定②**

0

② 「1.DDNS」 → 「Powerddns」を選択してください。 \*「2.ドメイン名」がアクティブ状態になります。 ③ 保存ボタンを選択するとDDNSサーバーに登録されます。

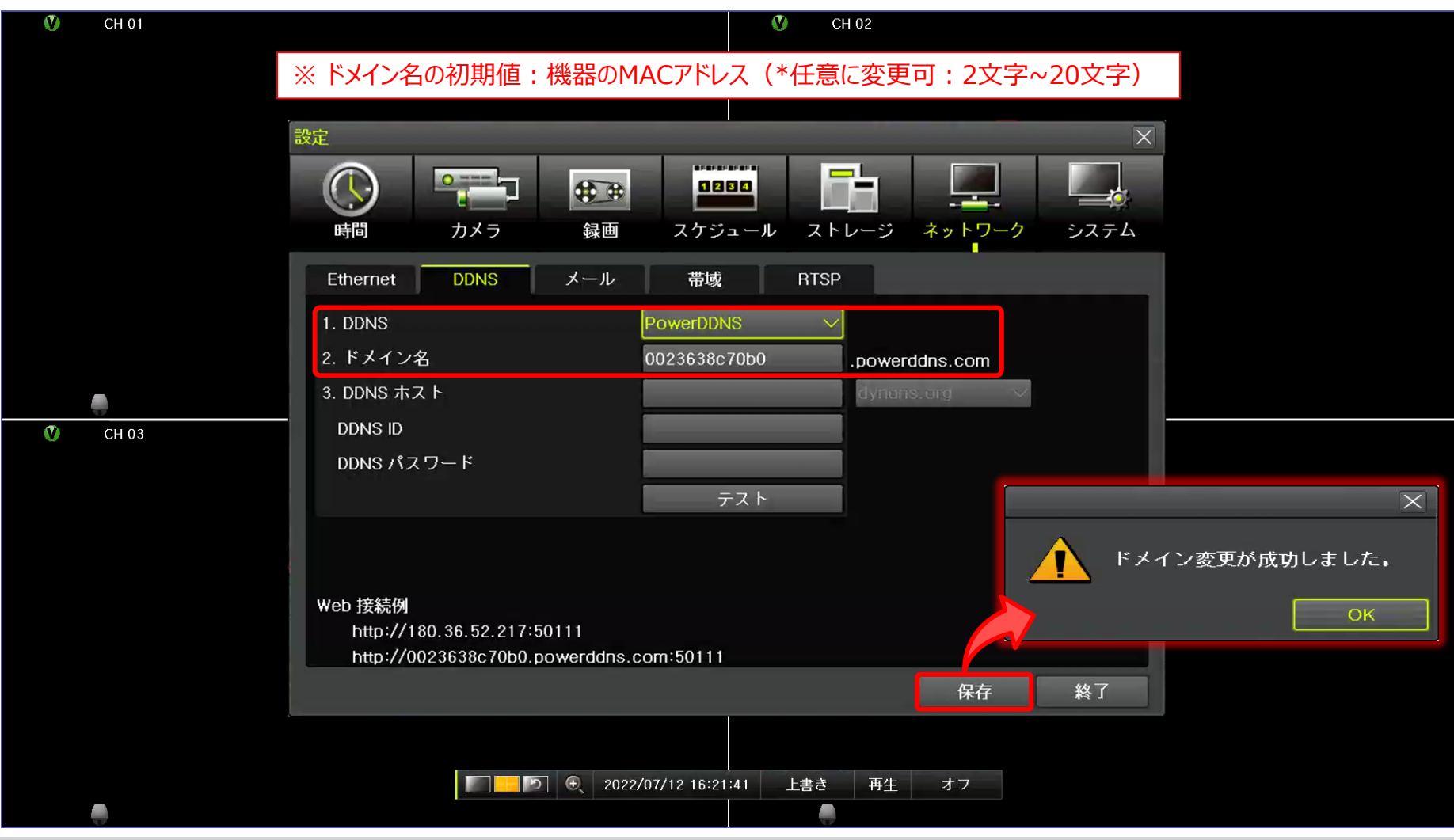

**DDNS設定③**

#### ④ 最後に「テスト」を押すと変更の正常有無を確認できます。

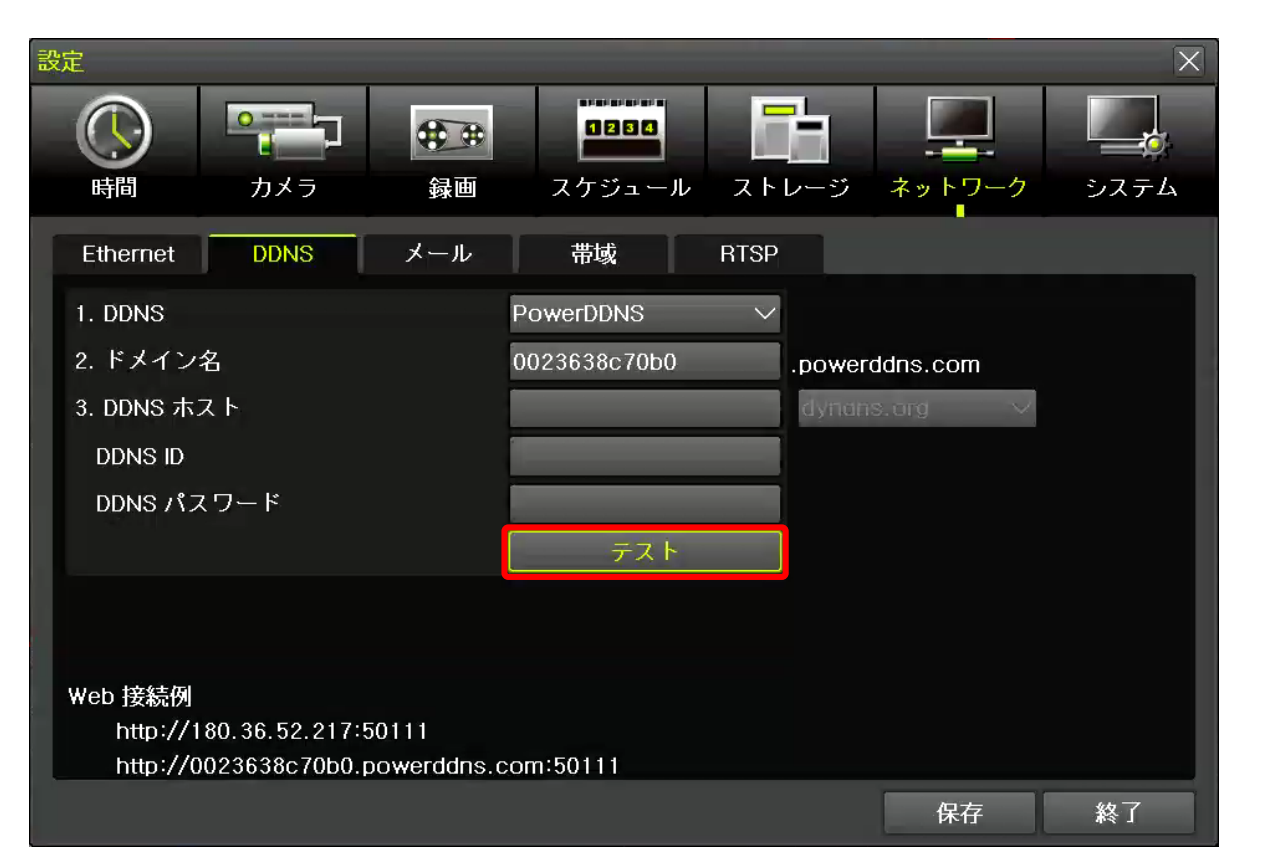

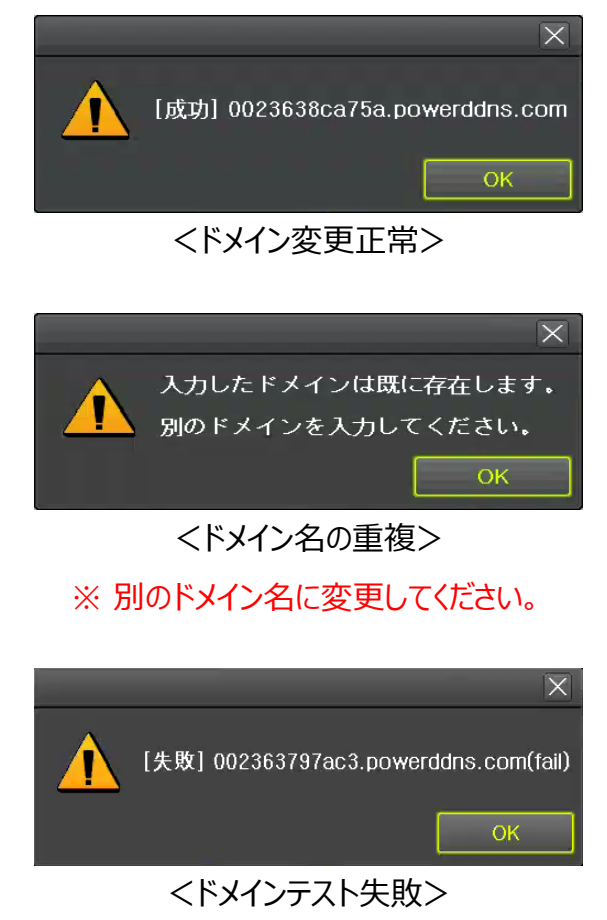

※ ネットワーク状態をチェックしてください。

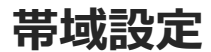

.U

① 「メニュー」 → 「設定」 → 「ネットワーク」 → 「帯域」 の順で帯域設定画面を表示します。

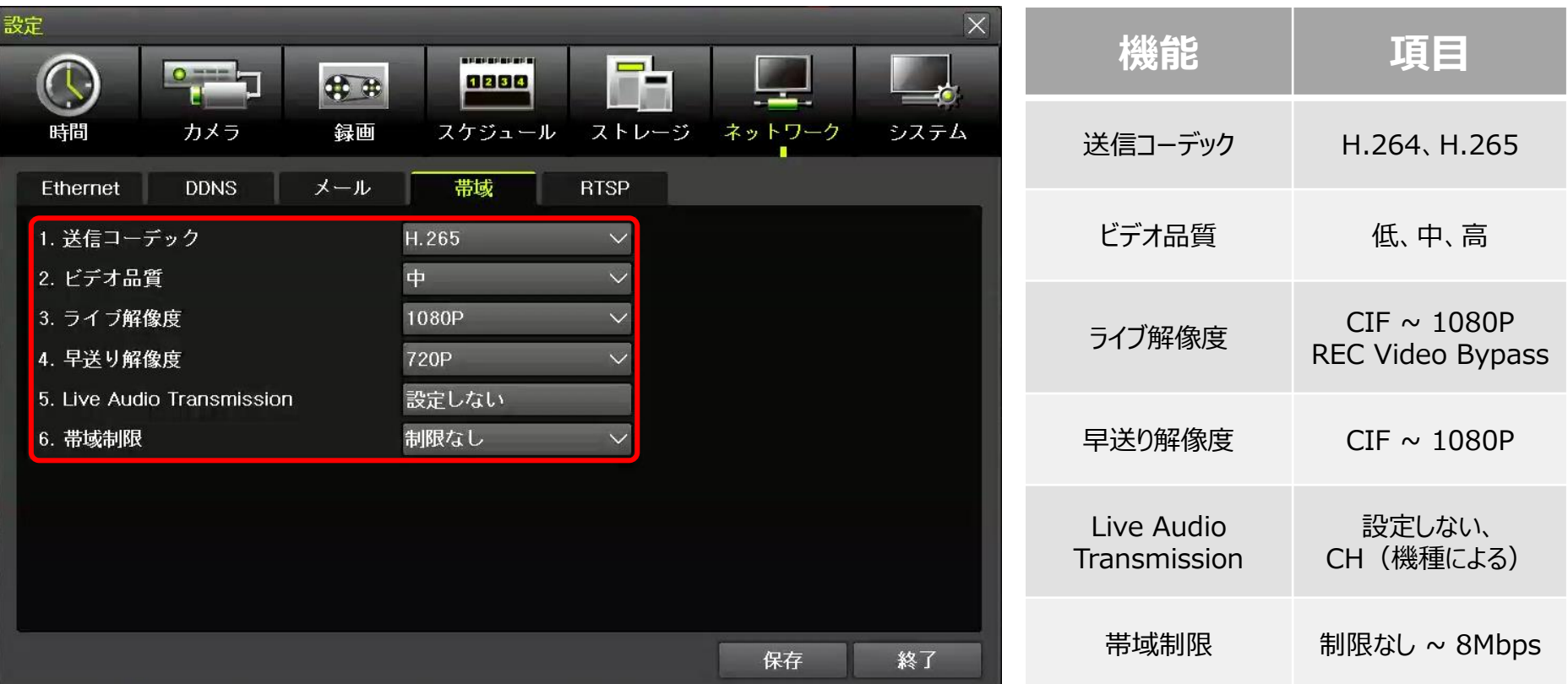

※ 設置現場のネットワーク環境に合わせて、帯域設定を行って下さい。

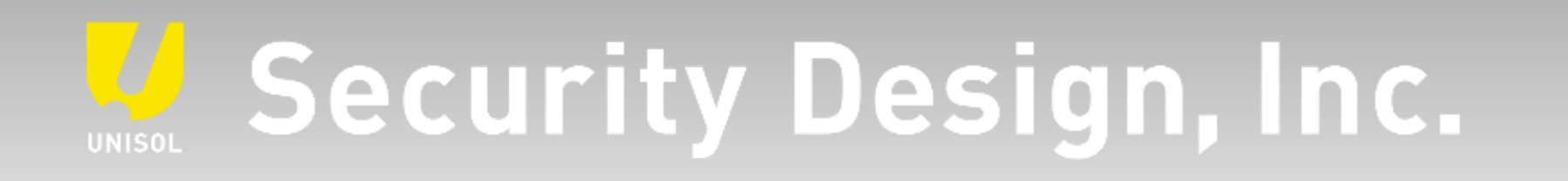

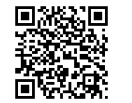

**オフィシャルサイト** https://www.security-d.com/

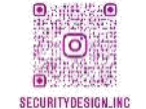

**▓▓▓** インスタグラム https://www.instagram.com/securitydesign\_inc/

本書の内容は、改善のため予告なく変更することがあります。 許可無く転載することを禁じます。